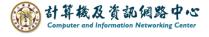

## Open Outlook date file

1. Click 【File】 → 【Open & Export】 → 【Open Outlook Data File】.

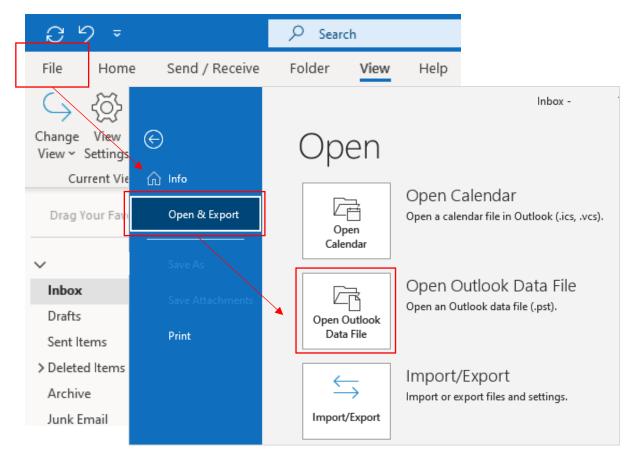

2. Click the file and open it.

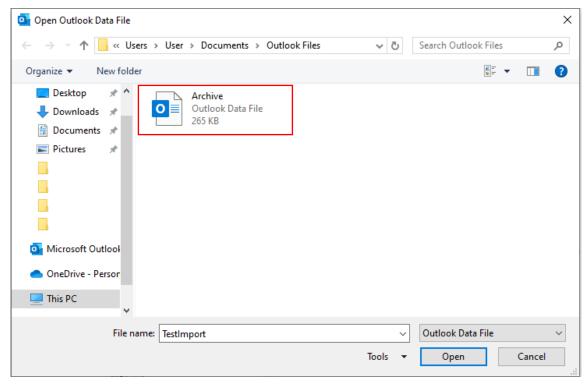

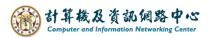

3. The data will show in the red box.

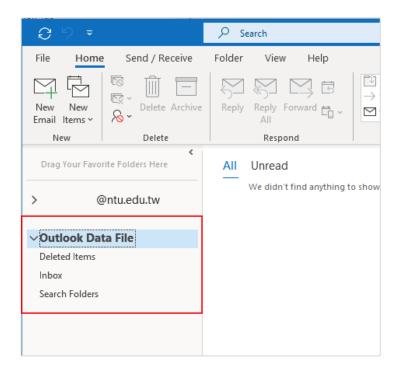